# **Sporządzenie sprawozdań budżetowych za IV kwartał 2022 r. w systemie BeSTi@**

## **(krok po kroku)**

**Sprawdź listę jednostek organizacyjnych zdefiniowanych w systemie BeSTi@ dla 2022 r.**  (na podstawie tej listy wczytasz sprawozdania jednostkowe i stworzysz sprawozdania zbiorcze)

- 1) Upewnij się, że masz w słowniku jednostek (moduł Administracja -> Jednostki) zdefiniowane wszystkie jednostki organizacyjne (jednostki budżetowe oraz, jeżeli posiadasz, samorządowe zakłady budżetowe, rachunki dochodów o których mowa w art. 223 ufp i samorządowe jednostki posiadające osobowość prawną – JOP) – aktualne na dzień 31.12.2022 r. Jednostki te znajdziesz w wykazie *"Zamknięte systemowo z końcem roku 2022"* lub w wykazie "NIEISTNIEJĄCE" (jeżeli zostały usunięte, na skutek likwidacji, z końcem 2022 r. – jednostka aktywna) lub na głównej liście jednostek aktywnych (jednostki budżetowe, zakłady budżetowe, jeżeli zostały dodane po reorganizacji słownika jednostek oraz JOPy). Jeżeli masz – przejdź do pkt 2), jeżeli nie, to:
	- a) sprawdź czy masz uprawnienia do wszystkich jednostek (moduł *Administracja* -> *Użytkownicy*), jeżeli tak – przejdź do pkt b), jeżeli nie – nadaj uprawnienia;
	- b) uzupełnij lub zaktualizuj słownik jednostek (sposób dodawania i aktualizacji został opisany w dokumencie: "Zmiany w obsłudze jednostek, w systemach BeSTi@ i SJO BeSTi@, od wersji 7.039.00.16." – w pkt 3 i pkt 5.
- 2) Upewnij się, że masz w systemie zdefiniowaną jednostkę typu Organ. Jest ona niezbędna do prawidłowego sporządzenia sprawozdania jednostkowego za IV kw. 2022 r., które swym charakterem i zakresem prezentowanych informacji odpowiada sprawozdaniu jednostkowemu JST, funkcjonującemu w BeSTii od okresów sprawozdawczych dotyczących 2023 r.
	- a) jeśli jest zdefiniowana to znajduje się na liście jednostek w wykazie *"Zamknięte systemowo z końcem roku 2022"*;
	- b) jeśli nie jest zdefiniowana to utwórz jednostkę typu "Organ" (patrz pkt 3.b. dokumentu *"Zmiany w obsłudze jednostek […]*).
- 3) Po spełnieniu powyższych warunków upewnij się czy w systemie są wygenerowane wszystkie metryczki sprawozdań jednostkowych (w gałęzi *"Sprawozdania jednostkowe"*). Jeżeli tak, przejdź do pkt 5), jeżeli nie to:
	- a) sprawdź w lewym oknie kontekstowym czy wszystkie jednostki są zaznaczone, jeżeli nie – zaznacz wszystkie, jeżeli tak – przejdź do pkt b);
	- b) wykonaj proces uzupełnienia sprawozdań "Uzupełnij sprawozdania" (kliknij prawym klawiszem myszy na głównej gałęzi okresu sprawozdawczego i wybierz z listy *"Uzupełnij sprawozdania"*. 1

<sup>1</sup> Przy ustawionej opcji "W trakcie uzupełniania sprawozdań nie generuj sprawozdań jednostkowych" na True (moduł Administracja -> Opcje -> Systemowe) uzupełnianie sprawozdań jednostkowych nie działa. Wówczas jedyną metodą na wygenerowanie metryczek sprawozdań będzie użycie funkcji "Import z wielu plików XML".

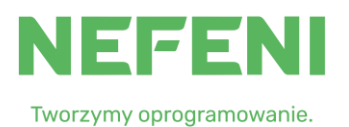

#### **Zaimportuj do systemu pliki ze sprawozdaniami jednostkowymi (lub wprowadź je ręcznie)**

- 4) Wczytaj wszystkie pliki sprawozdań jednostkowych (Rb-27S, Rb-28S, Rb-30S, Rb-34S, Rb-27ZZ, Rb-50, Rb-N, Rb-Z i Rb-UZ). Skorzystaj z funkcji "Importuj z wielu plików XML" – możesz tej funkcji używać jednocześnie na kilku komputerach (opis w pkt. 2.d poradnika "*Zmiany w obsłudze sprawozdań w systemach BeSTi@ i SJO BeSTi@, od wersji 7.048.00.18"*) lub importuj poszczególne sprawozdania bezpośrednio do utworzonych przez system metryczek. Sprawdź czy wszystkie sprawozdania zaimportowały się poprawnie.
- 5) Zweryfikuj sprawozdania jednostkowe można to zrobić na formatce sprawozdania albo masowo, funkcją z menu Plik dla kilku wybranych lub wszystkich [*Plik -> Weryfikacja -> (Wszystkie/Zaznaczone)*].
- 6) Sprawdź wykaz potencjalnych błędów można to zrobić na formatce sprawozdania (sekcja *"Wyniki weryfikacji"* albo masowo, ustawiając się na gałęzi IV Kwartał – funkcją z menu *Plik* -> *Podgląd wydruku* -> *Wykaz błędów*.

### **Wczytaj do systemu pliki ze sprawozdaniami jednostkowymi JST (lub wprowadź je ręcznie)**

7) Wczytaj wszystkie pliki sprawozdań jednostkowych dla jednostki typu ORGAN (Rb-27S, Rb-28S, Rb-27ZZ, Rb-50, Rb-N, Rb-Z i Rb-UZ). Skorzystaj z funkcji *"Importuj z wielu plików XML"* lub importuj poszczególne sprawozdania bezpośrednio do utworzonych przez system metryczek.

**UWAGA!** Jeśli Twoje sprawozdanie jednostkowe JST w poprzednich okresach 2022 r. zapisywane było w systemie w dwóch odrębnych jednostkach tj. *"Urząd"* i *"Organ"* (dysponujesz dwoma plikami XML) – to możesz wczytać je do systemu tak jak dotychczas lub oba pliki wczytać do sprawozdania Organu funkcją "Import z pliku XML (dodawanie)" (funkcja na chwilę obecną niedostępna ale planowana do realizacji przez Wykonawcę).

8) Zweryfikuj sprawozdania jednostkowe (patrz pkt 5).

#### **Przygotuj sprawozdania do włączenia w sprawozdanie zbiorcze**

- 9) Możesz teraz dokonać wstępnej oceny poprawności i kompletności otrzymanych sprawozdań jednostkowych, które wejdą w skład sprawozdania zbiorczego, wykonując "próbną agregację", która nie wymaga zatwierdzania sprawozdań jednostkowych:
	- a) wejdź do metryczki sprawozdania zbiorczego i z menu *"Podgląd wydruku"* wykonaj raport o nazwie *"Agreguj Rb-…"*
	- b) wybierz w filtrze jednostki, których sprawozdania jednostkowe mają być zagregowane,
	- c) wykonaj raport.
- 10) Sprawdź podpisy elektroniczne pod sprawozdaniami jednostkowym:
	- a) jeśli wczytywano pliki z systemu SJO BeSTi@, zawierające podpisy elektroniczne to sprawdź czy zostały poprawnie zweryfikowane również w BeSTii (masowa weryfikacja podpisu lub z poziomu formatki sprawozdania), wartość w polu *"Umiejsc. podpisów"* zostanie ustawiona wówczas automatycznie na *"Podpisy w systemie"*;
	- b) jeśli wczytywane sprawozdania jednostkowe pochodzą z systemów zewnętrznych i są opatrzone podpisami elektronicznymi typu XAdES, to sprawdź poprawność tych

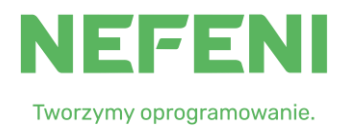

podpisów np. na stronie <https://weryfikacjapodpisu.pl/> lub w dedykowanych programach do podpisywania/weryfikacji. Jeżeli podpis(y):

- − są nieprawidłowe sprawozdanie nie powinno zostać przyjęte i wymaga ponownego przesłania z prawidłowymi podpisami;
- − są prawidłowe w systemie BeSTi@ wartość w polu *"Umiejsc. podpisów"* może zostać ustawiona na *"Podpis(y) poza systemem"*.
- 11) Posortuj lub pogrupuj listę sprawozdań jednostkowych po kolumnie "Umiejscowienie podpisów"
	- a) zaznacz te wiersze z tymi sprawozdaniami, które były podpisane podpisami elektronicznymi zewnętrznymi,
	- b) funkcją z menu *Plik* -> *"Umiejscowienie podpisów"* ustaw masowo wartość na *"Podpis(y) poza systemem"* (funkcją tą możesz ustawić umiejscowienie podpisu elektronicznego w sprawozdaniach o statusie *"Roboczy"* oraz *"Zaakceptowany"* włącznie).
- 12) Zaznacz statusy sprawozdań
	- a) skorzystaj w analogiczny sposób z funkcji masowej zmiany statusów (menu *Plik* -> *"Zmiana statusu*") na *"Zatwierdzone"*;
	- b) zmiana statusu sprawozdania jednostkowego na *"Zatwierdzone"* nie zostanie wykonana gdy:
		- − w polu *"Umiejsc.podpisów"* nadal pozostaje wpis *"dokonaj wyboru"*,
		- sprawozdanie zawiera błędy krytyczne (ikona czerwonego "zakazu wjazdu").

#### **Stwórz sprawozdania zbiorcze na podstawie sprawozdań jednostkowych**

13) Po zweryfikowaniu sprawozdań jednostkowych i ich zatwierdzeniu, dokonaj agregacji z poziomu sprawozdań znajdujących się w podgałęzi *"Sprawozdania"* .

**UWAGA!** Rekomendowaną metodą tworzenia sprawozdań zbiorczych w systemie BeSTi@ jest agregacja wykonana kolejno z poziomu metryczki każdego sprawozdania zbiorczego (menu *Kreatory -> Agreguj*).

14) Zapoznaj się z komunikatami wyświetlanymi podczas procesu agregacji.

**UWAGA!** Proces agregacji może być czasochłonny i jest zależny od ilości sprawozdań podlegających agregacji jak i wydajności środowiska informatycznego, na którym został uruchomiony (stacja robocza, serwer, sieć ethernet/internet). Przy dużej ilości sprawozdań jednostkowych rozważ uruchomienie procesu na innej stacji roboczej lub na koniec pracy.

- 15) Po zakończeniu agregacji:
	- a) sprawozdanie będzie zablokowane do edycji, za wyjątkiem:
		- − sekcji *"Uwagi JST"*,
		- − komentarzy do pozycji w kolumnie *"Uwagi JST"* (tzw. "spinacze"),
		- − w przypadku sprawozdania Rb-27ZZ w części wypełnianej wyłącznie na poziomie JST.
- 16) Zweryfikuj sprawozdanie (przycisk *"Weryfikuj"*). Pamiętaj, że ewentualne błędy krytyczne uniemożliwią wysłanie sprawozdania.

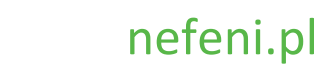

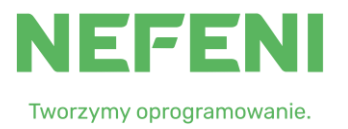

17) Wpisz komentarze w *"Uwagach JST"* jeżeli są konieczne.

### **Przygotuj sprawozdania do wysłania do RIO/GUS/TREZOR**

- 18) Po ustawieniu statusu *"Zatwierdzone"* podpisz sprawozdania (dokonują tego w BeSTii odpowiednie osoby w roli *"Skarbnik"* i *"Zarząd"*).
- 19) Po ustawieniu statusu *"Do wysłania"* sprawozdanie może zostać wysłane do właściwych odbiorców, w tym do GUS. Wysyłka do poszczególnych odbiorców sprawozdań odbywa się całkowicie automatycznie i użytkownik nie musi wykonywać żadnych dodatkowych czynności (patrz pkt 9. poradnika *"Zmiany w obsłudze sprawozdań w systemach BeSTi@ i SJO BeSTi@, od wersji 7.048.00.18"*).
- 20) Sprawdź poprawność wysyłki w module Komunikacja (w skrzynce *"Elementy wysłane"*), dodatkowo w sekcji *"Trezor"* na formatce sprawozdań Rb-27ZZ i Rb-50 i w sekcji *"GUS"* sprawozdań wysyłanych do GUS.
- 21) Operacje z punktów 16), 18) i 19) możesz przeprowadzić masowo dla wszystkich/wybranych sprawozdań zbiorczych, z poziomu listy sprawozdań zbiorczych i wybierając z menu Plik odpowiednie polecenie (*"Weryfikacja"*, *"Zmiana statusu"*, *"Dodaj podpis elektroniczny"*).